# DS-WIN UPDATE AKTUELL 1/2021

<span id="page-0-0"></span>

**PFLICHT-UPDATE**

Bitte spätestens vor dem ersten Arbeitstag im April einlesen

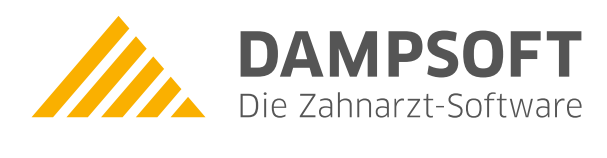

**Pionier der Zahnarzt-Software. Seit 1986.**

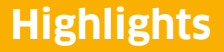

Sehr geehrtes Praxis-Team,

pünktlich zum Ende dieses Quartals stellen wir Ihnen die aktualisierte Version des DS-Win zur Verfügung. Wir arbeiten für Sie kontinuierlich an der Optimierung unserer Produkte, sodass wir auch in diesem Quartal eine Vielzahl an Verbesserungen realisiert haben.

Der Schwerpunkt dieses Updates liegt auf den Themen Telematikinfrastruktur und e-health. Mit diesem Update können Sie beispielsweise weitere Funktionen der TI, wie die Aufnahme und Bearbeitung von elektronischen Medikationsplänen, das Schreiben von Notfalldaten auf die elektronische Gesundheitskarte und die Verwaltung der elektronischen AU, nutzen. Außerdem erläutern wir Ihnen, wie Sie die Transport-PIN des elektronischen Heilberufsausweises ändern.

Einen besonderen Hinweis möchten wir den Windows 7-Nutzern unter Ihnen mitgebeben: Ab September 2021 werden das DS-Win und sämtliche Produkterweiterungen auf diesem Betriebssystem nicht mehr unterstützt. Das DS-Win ist dann nicht mehr startfähig. Anleitungen zur Umstellung von Arbeitsplätzen auf ein unterstütztes Betriebssystem finden Sie unter [https://www.dampsoft.de/service/infos](https://www.dampsoft.de/service/infos-fuer-systembetreuer/)-fuer-systembetreuer/ und hier unter dem Punkt "Betriebssystem und Netzwerkinstallation".

Das Generalupdate 1/2021 enthält zudem neue Prüfmodule. Lesen Sie es daher bitte vor Ihrem ersten Arbeitstag im April 2021 ein. Die Installation der Module ist Voraussetzung für einen reibungslosen Ablauf bei den Abrechnungen.

Wir wünschen Ihnen viel Spaß beim Lesen des neuen Update Aktuell.

Ihr Dampsoft-Team

### **Die wichtigsten Änderungen**

### **Neue Prüfmodule**

Wir liefern Ihnen wie in jedem Quartal die aktuell gültigen Prüfmodule für die einzelnen Abrechnungen mit aus. Nur wenn Sie die neuen Prüfmodule eingelesen haben, können Sie Ihre Abrechnungen korrekt durchführen.

### **[Seite 4](#page-3-0) [Seite 5](#page-4-0)**

### **Transport-PIN des eHBA ändern**

Bevor der elektronische Heilberufsausweis verwendet wird, ist es notwendig, die Transport-PINs durch jeweils eine 6 bis 8 stellige PIN zu ersetzen. Wir erläutern Ihnen hier, wie Sie dabei vorgehen.

### **e-health**

Mit diesem Update können Sie weitere Funktionen der Telematikinfrastruktur nutzen, wie z. B. die Aufnahme und Bearbeitung von elektronischen Medikationsplänen, das Schreiben von Notfalldaten auf die eGK und die Verwaltung der elektronischen AU.

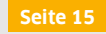

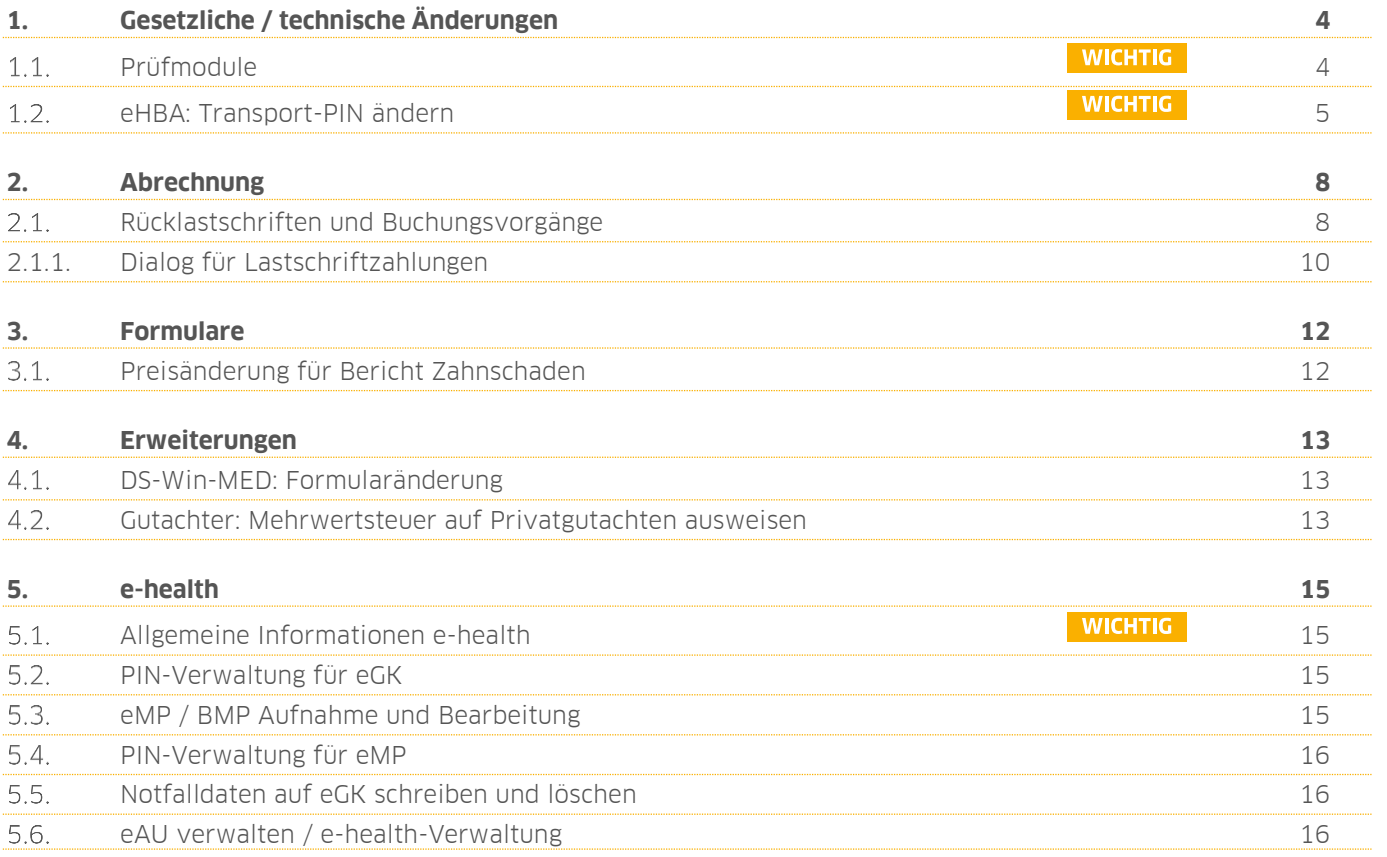

## <span id="page-3-1"></span>**1. Gesetzliche / technische Änderungen Dampsoft**

**UPDATE AKTUELL [Stand: März](#page-0-0) 2021**

**Seite 4/16**

### <span id="page-3-0"></span> $1.1.$ **Prüfmodule**

**WICHTIG** 

Damit Sie Ihre Abrechnungen korrekt einreichen können, liefern wir Ihnen wie in jedem Quartal die aktuell gültigen Prüfmodule für die einzelnen Abrechnungen mit aus. Bitte lesen Sie das Update vor dem ersten Arbeitstag im April ein.

Hier erhalten Sie eine Übersicht der aktuell gültigen Prüfmodule:

- KCH-Dateiabrechnung: Prüfmodulversion 4.9a, einzusetzen ab 01.04.2021
- KFO-Dateiabrechnung: Prüfmodulversion 5.1a, einzusetzen ab 01.04.2021
- KB-Dateiabrechnung: Prüfmodulversion 4.3a, einzusetzen ab April 2021
- ZE-Dateiabrechnung: Prüfmodulversion 5.7, einzusetzen ab April 2021
- Ärztliche Dateiabrechnung für MKG-Chirurgen: Paket 2010.2.3 Kernel core-4.2.4, Kryptomodul V1.38.4

Diese Anpassung erfolgt automatisch mit dem Update − Sie müssen dafür nichts weiter tun.

**Ein Tipp für Sie:** Im DS-Win erhalten Sie eine Übersicht der aktuell enthaltenen Prüfmodule.

Beachten Sie, dass Ihnen ausschließlich die Prüfmodule angezeigt werden, die zu diesem Zeitpunkt gültig sind. Wenn Sie bereits ein neues Update eingespielt haben, werden Ihnen die zukünftig gültigen Prüfmodule derzeit nicht angezeigt, auch wenn Sie im Update enthalten sind

Die Prüfmodule finden Sie im Hauptmenü unter "Abrechnung/Info" oder indem Sie die Funktionstaste F9 auf Ihrer Tastatur drücken und auf >>Abrechnungsinfo<< **1** klicken.

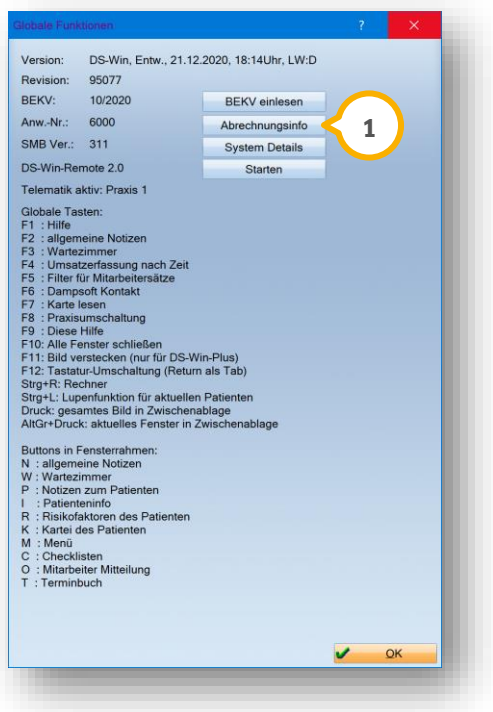

# **1. Gesetzliche / technische Änderungen DAMPSOFTE ADDETE ADDETER**

**UPDATE AKTUELL [Stand: März](#page-0-0) 2021**

**Seite 5/16**

#### <span id="page-4-0"></span> $1.2.$ **eHBA: Transport-PIN ändern**

Die Freischalt-PIN und Signatur-PIN des Heilberufsausweises (HBA) sind mit Transport-PINs gesichert. Diese haben Sie mit dem Begleitschreiben zum HBA erhalten.

Bevor die Karte verwendet wird, ist es notwendig, die PINs durch jeweils eine 6 bis 8-stellige PIN zu ersetzen.

Prüfen Sie mittels der F9-Taste auf Ihrer Tastatur, ob Ihr DS-Win über einen Versionsstand von mindestens 30.12.2020 verfügt. Andernfalls installieren Sie das aktuelle Update von unserer Webseite.

Stecken Sie Ihren HBA in das Kartenterminal.

Folgen Sie im DS-Win dem Pfad "Einstellungen/Kartenleser/Telematik". Es öffnet sich ein neuer Dialog.

**1** Konnektor Benachrichtigungen Karte lesen / mobiler Kartenle Standard-Kartenleser: Terminal 1 .<br>∃Karten an dieser Station automatisch leser -Gesteckte Karten Mobiles Kertenterming  $\overline{c}$ rsteller Typ Name<br>HBA Dr. Peter Müller **ICCSN** Terminal Slot 80276883110000016165 **Terminal 1 2** SMC-R Test Pravis Valid 80276883110000016161 **Terminal 1** Treiber COM-Port: **3**PIN: Freischalt-PIN (PIN.HBA) eingegeben × PIN ändern Entsp Auswerfen PIN eingeben **ste SMC-Bs** Der P **4** Nan **ICCSN** Terminal Slot 80276991110000000037 Testpraxis nicht gesteckt Zuordnung aufheben Anleitung  $\overline{\mathbf{v}}$  $\overrightarrow{OK}$ X Abbrechen

Wechseln Sie in den Reiter "Karte lesen/mobiler Kartenleser" (1).

Markieren Sie Ihren HBA (2), indem Sie auf den Eintrag klicken.

Um die Freischalt-PIN zu ändern, wählen Sie in der Liste (3) die PIN "Freischalt-PIN (PIN.HBA)" aus. Um die Signatur-PIN zu ändern, wählen Sie in der Liste (3) die PIN "Signatur-PIN (PIN.QES)" aus.

Klicken Sie auf die Schaltfläche >>PIN ändern<< (4).

Folgen Sie den Anweisungen auf dem Bildschirm und am Kartenterminal.

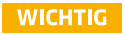

**UPDATE AKTUELL [Stand: März](#page-0-0) 2021**

**Seite 6/16**

### **Hinweis!**

**Nach dreimaliger Falscheingabe der Signatur-PIN ist diese gesperrt. Mit der Signatur-PUK kann die Signatur-PIN entsperrt werden, die bisherige Signatur-PIN ist dann wieder gültig.**

**Da die Signatur-PIN durch das Entsperren nicht neu vergeben wird, muss also die bisherige Signatur-PIN bekannt sein. Eine sichere Aufbewahrung der PIN und der PUK ist entsprechend wichtig.**

**Wichtig: Es kann maximal 10 Mal mittels der Signatur-PUK entsperrt werden.**

**Somit ist die Signaturfunktion des HBA nach zehnmaligen Entsperren dauerhaft gesperrt und kann nicht mehr entsperrt werden. Es ist dann beim Kartenanbieter ein neuer HBA zu erwerben.**

**Ein Tipp für Sie:** Wenn die Mitarbeiterverwaltung inaktiv ist, erhalten Sie eine Mitarbeiterabfrage. Wir empfehlen Ihnen das Arbeiten mit der Mitarbeiterverwaltung. Auf diese Weise ist es nicht notwendig, die Mitarbeiterauswahl und die PIN bei jeder HBA-Verwendung erneut einzugeben.

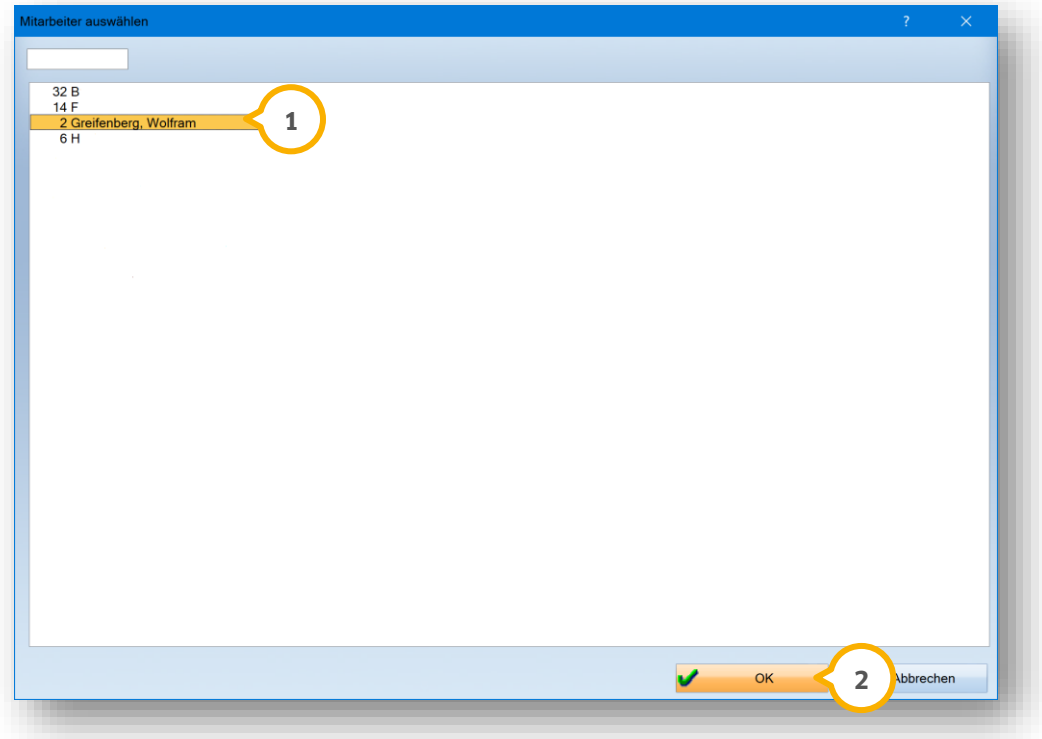

Wählen Sie Ihren Mitarbeiternamen aus, z. B. (<mark>J</mark>). Klicken Sie auf >>OK<< (2). Falls Ihr Mitarbeitername nicht enthalten ist, empfehlen wir, diesen in der DS-Win-Mitarbeiterverwaltung aufzunehmen. Eine Anleitung zum Umgang mit der Mitarbeiterverwaltung finden Sie unter:

https://www.dampsoft.de/wp-[content/uploads/2018/08/Anleitung\\_Einrichtung](https://www.dampsoft.de/wp-content/uploads/2018/08/Anleitung_Einrichtung-der-Mitarbeiterverwaltung.pdf)-der-Mitarbeiterverwaltung.pdf

# 1. **Gesetzliche / technische Änderungen**

**UPDATE AKTUELL [Stand: März](#page-0-0) 2021**

Wenn Sie keinen Mitarbeiter auswählen, ist es nicht möglich, den HBA freizuschalten. Sie erhalten folgende Meldung:

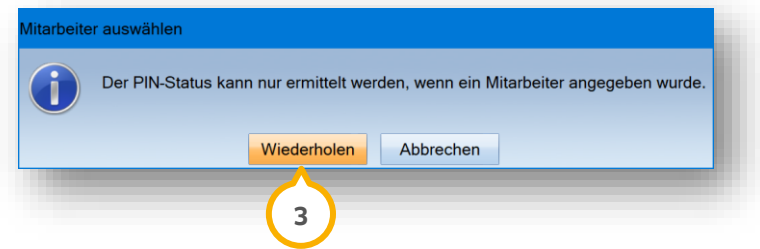

Um den passenden Mitarbeiter auszuwählen, klicken Sie auf >>Wiederholen<< (**3**).

Entfernen Sie den HBA aus dem Kartenlesegerät.

Stecken Sie den HBA zurück in das Kartenlesegerät.

Geben Sie die PIN ein.

# <span id="page-7-0"></span>**2. Abrechnung Dampsoft**

**Seite 8/16**

#### <span id="page-7-1"></span>**Rücklastschriften und Buchungsvorgänge**  $2.1.$

Sie haben die Möglichkeit, für Lastschriften eine Rücklastschrift einzutragen sowie Buchungsvorgänge zu einzelnen Rechnungen oder Ratenpläne einzusehen. Zusätzlich wurden die Zahlungsvorgänge für Lastschriften erweitert.

### **Hinweis!**

**Die FiBu ist von der Änderung ausgenommen. Als FiBu-Nutzer nehmen Sie Zahlungen und Stornierungen wie gewohnt vor.**

**Die Schaltfläche >>Rücklastschrift<< ist ausschließlich dann aktiv, wenn eine Stornierung vorliegt.**

**Sie haben die Möglichkeit, einen Grund für die Rücklastschrift auszuwählen sowie Rechnungen nicht mehr als Lastschrift einzuziehen.**

Um eine Rücklastschrift einzutragen, folgen Sie dem Pfad "Abrechnung/Lastschrift-Datei".

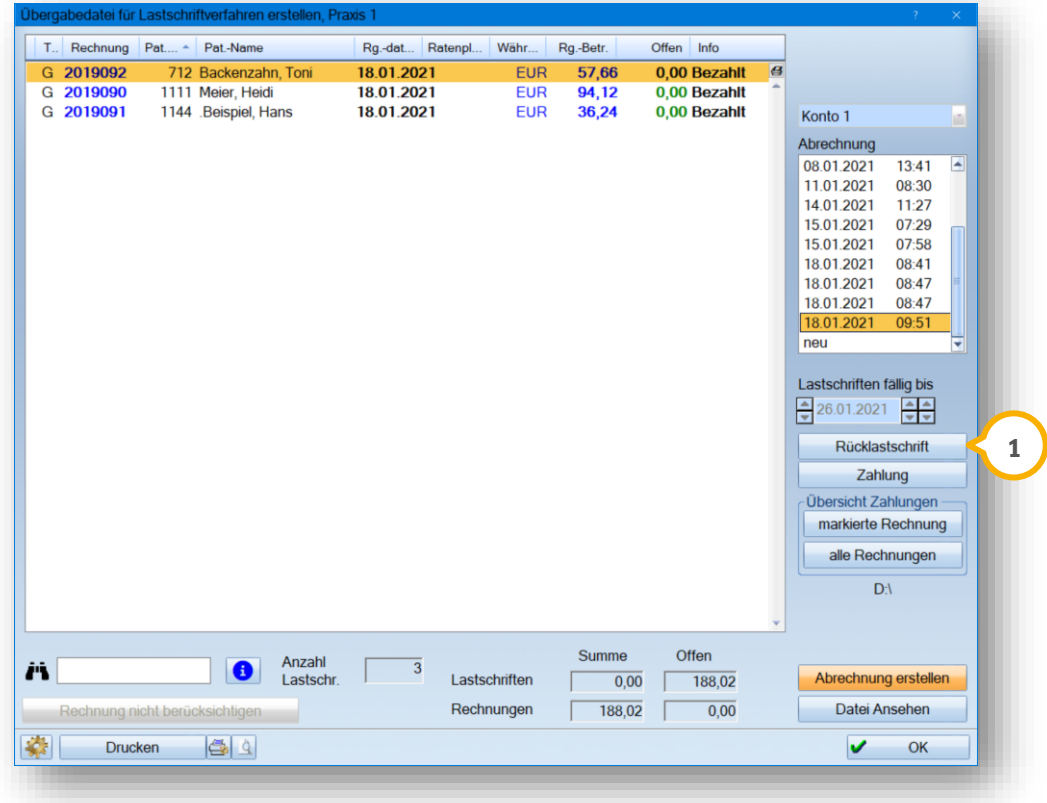

Wenn eine Rücklastschrift veranlasst wurde, tragen Sie diese ein, indem Sie auf >>Rücklastschrift<< (1) klicken.

Es öffnet sich ein neuer Dialog.

**Seite 9/16**

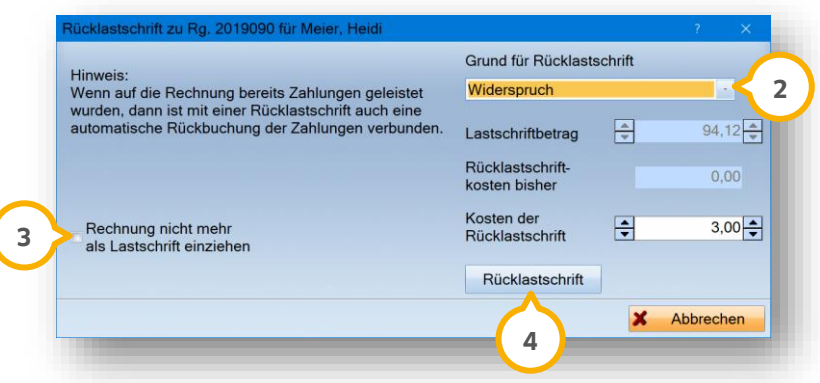

Wählen Sie aus der Liste (2) den Grund für die Rücklastschrift aus, z. B. "Widerspruch".

Um die Rechnung nicht mehr als Lastschrift einzuziehen, setzen Sie ein Häkchen bei (3). Die Rechnung wird in der Lastschriftdatei als offen markiert und mit dem zuvor ausgewählten Grund der Rücklastschrift ergänzt.

Klicken Sie auf >>Rücklastschrift<< (4).

# **2.** Abrechnung

### <span id="page-9-0"></span>2.1.1. Dialog für Lastschriftzahlungen

Der Dialog für Lastschriftzahlungen wurde überarbeitet und ermöglicht es Ihnen, Rechnungen auszuwählen sowie Rechnungen anzeigen zu lassen, die zu einem Ratenplan zusammengefasst sind.

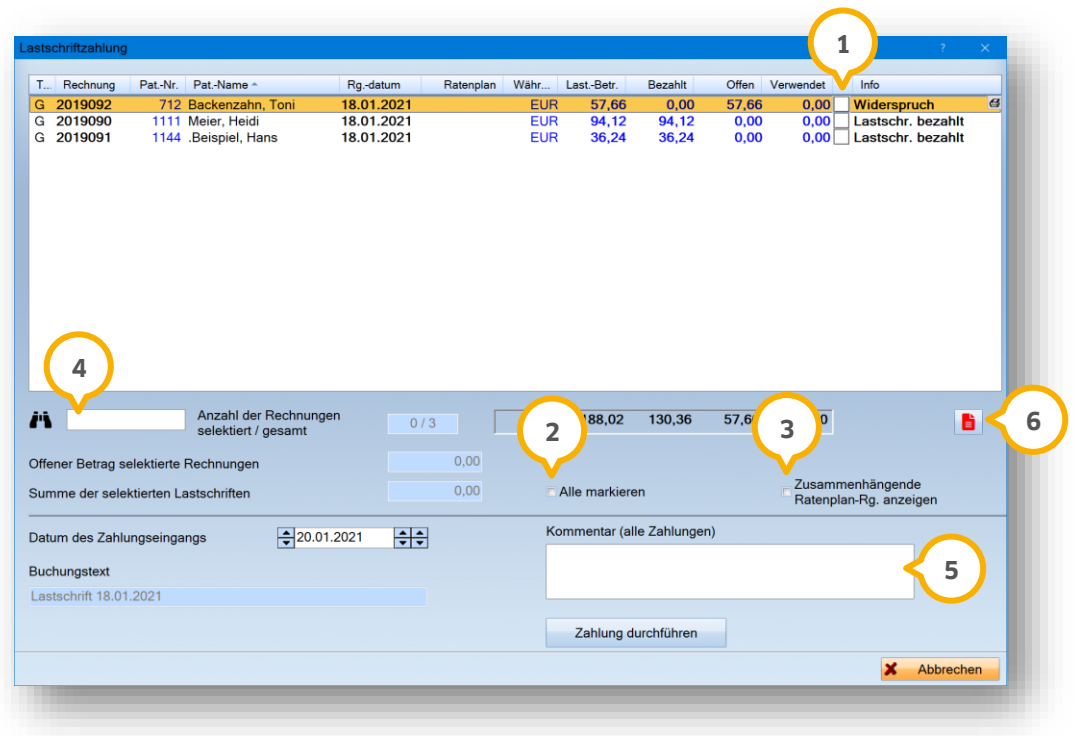

Um eine Rechnung auszuwählen, setzen Sie ein Häkchen bei der gewünschten Rechnung, z. B. (<mark>J</mark>). Wählen Sie mehrere Rechnungen aus, indem Sie weitere Häkchen setzen. Um alle Rechnungen zu markieren, setzen Sie ein Häkchen bei "Alle markieren" (2).

Um Rechnungen, die zu einem Ratenplan zusammengefasst sind, anzeigen zu lassen, setzen Sie ein Häkchen bei "Zusammenhängende Ratenplan-Rg. anzeigen" (3).

Um gezielt nach Einträgen zu suchen, geben Sie einen Suchbegriff in das Suchfeld (4) ein.

Für ausstehende Rechnungen haben Sie die Möglichkeit, eine Notiz im Eingabefeld "Kommentar (alle Zahlungen)" zu hinterlegen. Ihr Kommentar wird nach der Zahlungsbestätigung im Notizzettel hinterlegt. Der Notizzettel **5 6** wird rot dargestellt. Der Kommentar ist zusätzlich in den Buchungsvorgängen zu finden.

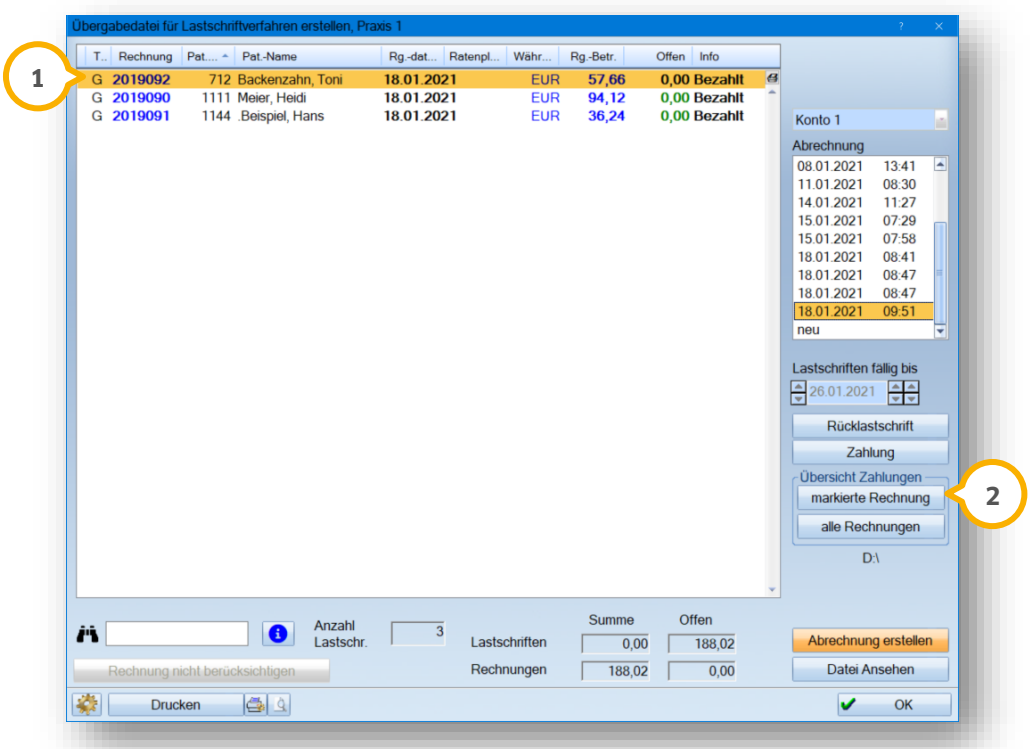

Um ausschließlich Buchungsvorgänge zur angewählten Rechnung anzuzeigen, markieren Sie eine Rechnung in der Lastschriftdatei, z. B. (1). Klicken Sie unter "Übersicht Zahlungen" auf >>markierte Rechnung<< (2).

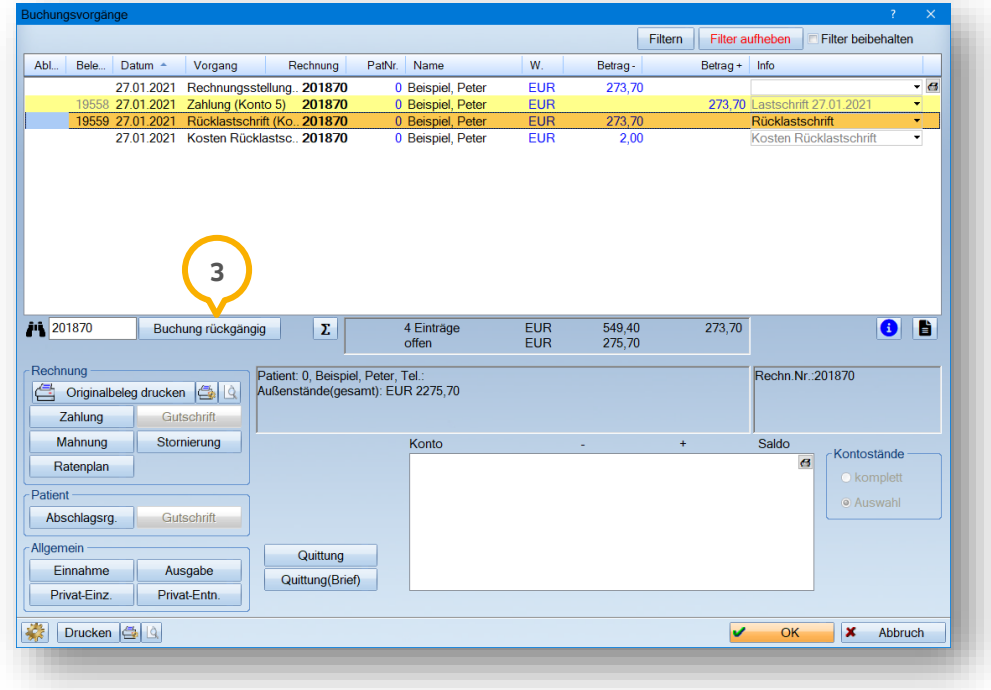

Wenn fälschlicherweise eine Rücklastschrift und eine Gebühr erfasst wurden, buchen Sie beide Einträge in den Buchungsvorgängen über >>Buchung rückgängig<< (3) gegen.

# <span id="page-11-0"></span>**3. Formulare**

**Seite 12/16**

### <span id="page-11-1"></span>**Preisänderung für Bericht Zahnschaden**  $3.1.$

Die Gebühr für den Bericht Zahnschaden wurde auf 22,02 € erhöht. Die Preisänderung ist seit dem 01.01.2021 gültig.

Sie finden das Formular unter folgendem Pfad: "Formulare/Zahnärztliche Formulare/Bericht Zahnschaden".

#### <span id="page-12-1"></span><span id="page-12-0"></span> $4.1.$ **DS-Win-MED: Formularänderung**

Seit dem 01.01.2021 entfallen die Muster 13, 14 und 18 und werden durch die neue Heilmittelverordnung "13 Heilmittelverordnung Arzt" ersetzt.

Formulare, die in der Vergangenheit gedruckt wurden, sind weiterhin über die PatInfo oder über folgenden Pfad aufrufbar: "Formulare/Sonstige Ausdrucke/Gedruckte Formulare".

Rufen Sie das aktuelle Formular für die Heilmittelverordnung wie gewohnt über den Pfad "Formulare/ärztliche Formulare/Heilmittelverordnung" oder über den Patienten auf.

#### <span id="page-12-2"></span> $4.2.$ **Gutachter: Mehrwertsteuer auf Privatgutachten ausweisen**

Mit diesem Update ist es möglich, die Mehrwertsteuer (MwSt.) auf Privatgutachten auszuweisen.

Folgen Sie dem Pfad "Verwaltung/Kontrollbücher/Gutachter-Kontrollbuch". Klicken Sie auf das Einstellungsrädchen. Die Voreinstellungen öffnen sich:

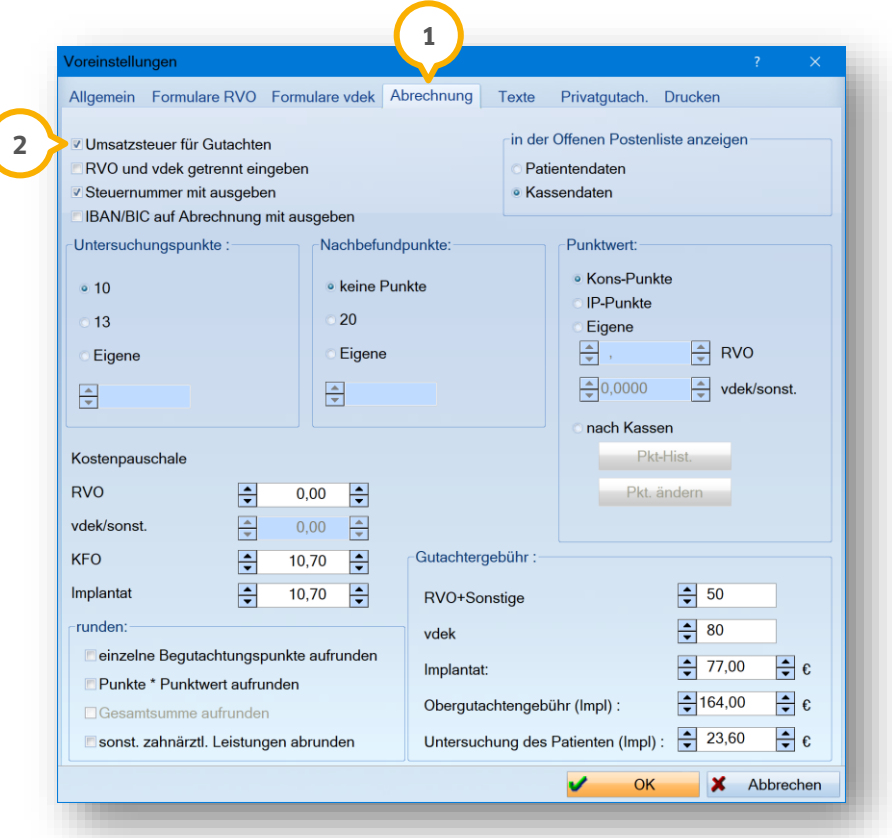

Um die MwSt. bei den Kammergutachten auszuweisen, stellen Sie sicher, dass Sie im Reiter "Abrechnung" (1) ein Häkchen bei "Umsatzsteuer für Gutachten" gesetzt haben.

Die MwSt. wird Ihnen auf der Abrechnung im Bereich (3) angezeigt:

**UPDATE AKTUELL [Stand: März](#page-0-0) 2021**

**Seite 14/16**

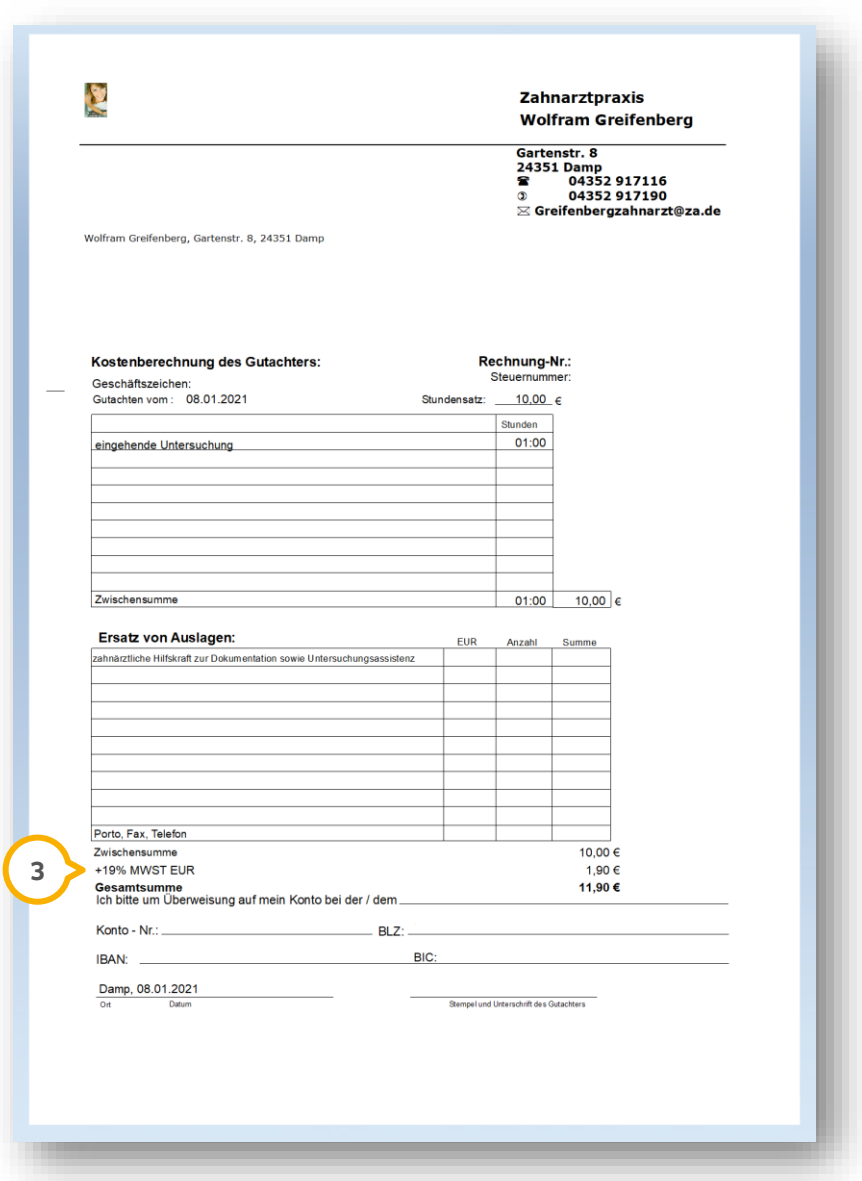

Wenn Ihre Praxis ein Kleinunternehmen ist, wird keine MwSt. berechnet. Die Voreinstellung für die Umsatzsteuer wird außer Kraft gesetzt. Das Feld bleibt weiterhin leer.

Die Voreinstellung "Kleinunternehmer" greift mit diesem Update auch bei Privat- und Kassengutachten.

# <span id="page-14-0"></span>**5. e-health Dampsoft**

**UPDATE AKTUELL [Stand: März](#page-0-0) 2021**

**Seite 15/16**

#### <span id="page-14-1"></span> $5.1.$ **Allgemeine Informationen e-health**

Allgemeine Informationen zu e-health erhalten Sie über folgende Informationsseite:

https://www.dampsoft.de/produkte/produkterweiterungen/telematikinfrastruktur/

Zusätzlich haben wir für Sie ein Informationsvideo erstellt:

<https://www.youtube.com/watch?v=mXZtzWl8nuA&feature=youtu.be>

Sollten Sie einen eHBA benötigen, können Sie diesen komfortabel über unsere Homepage bestellen:

https://shc-[care.de/produkte/heilberufsausweis](https://shc-care.de/produkte/heilberufsausweis-ehba/224/dampsoft2021)-ehba/224/dampsoft2021

Mit diesem Update haben Sie die Möglichkeit, weitere Funktionen der Telematikinfrastruktur zu nutzen. Voraussetzung ist die Nutzung der Produkterweiterung e-health.

### **Hinweis!**

**Entnehmen Sie die detaillierten Voraussetzungen und Handlungsanweisungen aus der Anleitung für die e-health-Anwendungen auf unserer Website unter:**

**[https://www.dampsoft.de/wp](https://www.dampsoft.de/wp-content/uploads/2020/12/DS-Anleitung-e-health-1.0.pdf)-content/uploads/2020/12/DS-Anleitung-e-health-1.0.pdf**

<span id="page-14-2"></span>Im Folgenden erhalten Sie eine Übersicht über die Neuerungen.

#### $5.2.$ **PIN-Verwaltung für eGK**

Ihre Patienten haben die Möglichkeit, auf die PIN-Verwaltung der eGK zuzugreifen, um folgende Einstellungen vorzunehmen:

- PIN deaktivieren
- Vertreter-PIN anlegen (Die vertretende Person ist nicht dazu berechtigt, die Vertreter-PIN zu ändern)
- Gesperrte PIN mittels PUK entsperren

### <span id="page-14-3"></span> $5.3.$ **eMP / BMP Aufnahme und Bearbeitung**

Sie können Medikationspläne als eMP auf die eGK Ihrer Patienten schreiben.

Selbst angelegte Medikationspläne können bearbeitet oder gelöscht werden. Über die Zusatzinformationen können Sie die Daten unter "Medikationsrelevante Angaben" und "Sonstiges" ändern.

Sie können eine Dauermedikation anlegen und diese verwalten.

### **WICHTIG**

# **5. e-health Dampsoft**

#### <span id="page-15-0"></span> $5.4.$ **PIN-Verwaltung für eMP**

Die neue Schaltfläche >>eGK-Verwaltung<< ermöglicht es Ihnen, folgende Einstellungen für den Medikationsplan vorzunehmen:

- Daten einer bereits auf der eGK hinterlegten Einwilligung anzeigen
- Einwilligung auf der eGK widerrufen bzw. löschen
- Einwilligung erteilen (auf der eGK hinzufügen)
- PIN-Einstellungen anzeigen und ändern

### <span id="page-15-1"></span> $5.5.$ **Notfalldaten auf eGK schreiben und löschen**

Über das DS-Win können Notfalldaten auf eine eGK geschrieben werden.

<span id="page-15-2"></span>Selbstangelegte Notfalldaten können bearbeitet oder gelöscht werden.

#### $5.6.$ **eAU verwalten / e-health-Verwaltung**

Um die Ergebnisse in der e-health-Verwaltung nach Status zu filtern, stehen Ihnen mit dem Update folgende Filter zur Verfügung:

- Zu signieren
- Zu versenden
- Stornierte/verworfene

Zusätzlich haben Sie in der e-health-Verwaltung die Möglichkeit, sich die eAU eines gewünschten Patienten anzeigen zu lassen und auszudrucken.

**DAMPSOFT** GmbH Vogelsang 1 / 24351 Damp